# E-rate for Public Libraries: Form 470 (Description of Services Requested)

The Form 470 is the first form completed and starts the application process for a funding year. We recommend completing the form anywhere from early November of the preceding year through January of the funding year (so, for Funding Year 2015, it is recommended to complete the Form 470 anywhere from November 2014 through January of 2015). Please complete this form as early as possible, because there is a mandatory 28-day waiting period between the completion of this form and the next, the Form 471.

These instructions offer advice to public libraries applying for "plain old telephone service" – sometimes called POTS – for their libraries. This means both local and long distance telephone service, and can include FAX lines, digital telephone or VOIP, but does not include fees for dedicated security lines such as those used by an alarm system. Other services may be eligible for E-rate reimbursement, such as internet service or data plans for cellphones, but these instructions only cover applying for telephone service.

Please use Internet Explorer or Safari throughout this process. The online application process may not work correctly with other browsers.

Form 470 **Description of Services Requested** and Certification **Go to http://sl.universalservice.org .**  Create Form 470 Form 470 Interview **Click on Create Form 470. Search Posted Continue Incomplete Certify Complete Enter Zip Code or Entity Number** and Click Next: **Enter your Entity Number and click Next if you know it. Or, search by your Zip**  Zip Code: OR **Code, select the Entity Number for your**  Entity Number: 145909 **library, and click Next.**  << Previous Next >> **Street Address Entity Number** Name **Confirm the name and street address are**  145909 APPLICANT 2000 L STREET NW, SUITE 200 **correct, then click Next.**  << Previous Next >> The page at nettrainweb.usac.org says: Please verify the information in Block 1, Items 1 and 4 (a - c) are **A pop-up will appear. Click OK.** correct. If the information is incorrect, you cannot file a Form 470 at this time. Please call the Schools and Libraries Client Service. Bureau at 1-888-203-8100 to correct your information. After your information has been corrected, you will need to create a new Form 470. OK

# **Type in a form identifier of your choice.**

We recommend 470 and the four-digit year, separated by a dash.

**Block 1, #2: select the current funding** 

#### **Applicant's Form Identifier:**

(Create your own code to identify THIS Form 470)

470-2015

Block 1: Applicant Address and Identifications

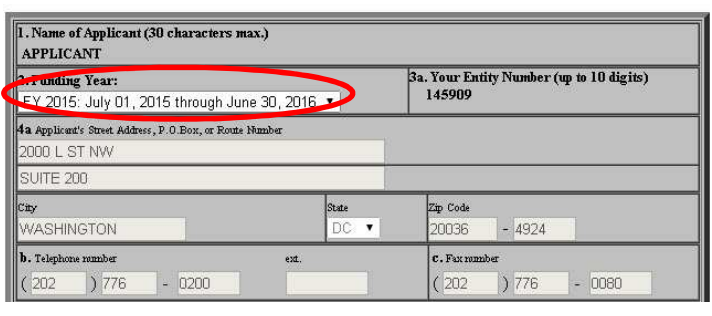

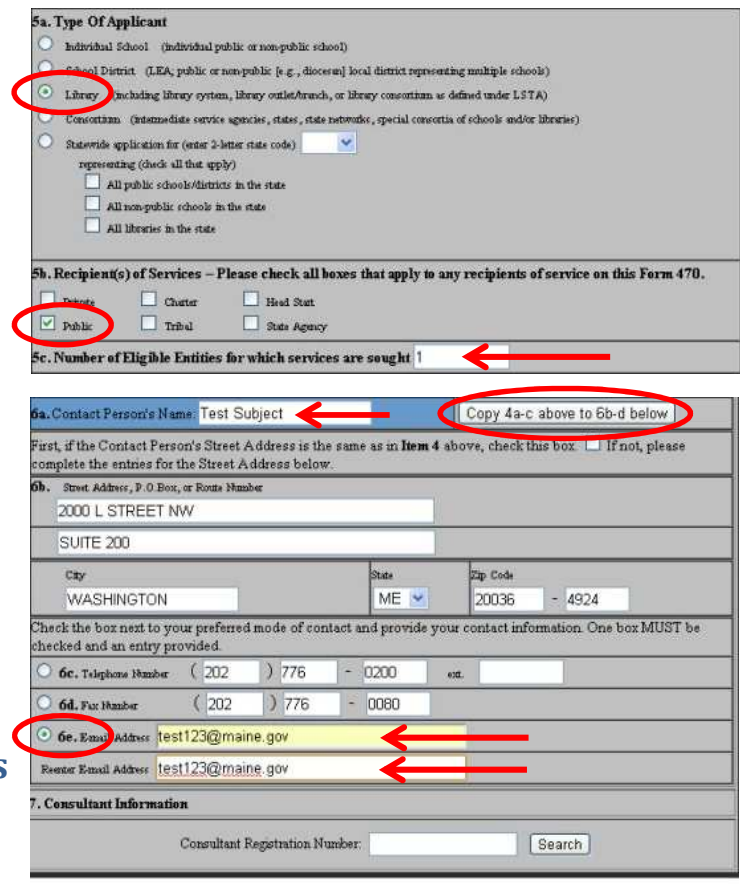

An agency may not conduct or sponsor, and a person is not required to respond to, a collection of information unless it displays a currently valid OMB control number.

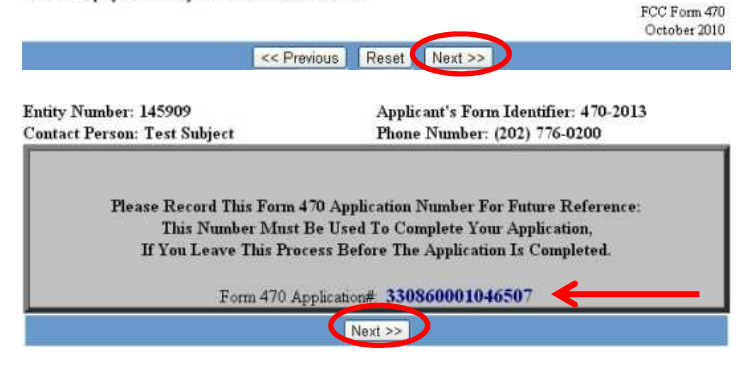

**year from the drop-down menu.** 

**Block 1, #5a: select Library.** 

**Block 1, #5b: check Public.** 

**Block 1, #5c: type 1 into the text box.** 

**Block 1, #6a: type your name into the text box, then click "Copy 4a-c above to 6b-d below".** 

**Block 1, #6e: click on the small circle next to 6e. Type your email address into the text box. Re-enter your email address into the text box immediately below.** 

**Click Next.** 

**Print this page or write down the Form 470 Application #, then click Next.** 

**Check the "Internet Access and/or Telecommunications" box, then click Next.** 

**Click the circle next to 8b, labeled NO.** 

**In the first text box under "Service", type: Local and long distance telephone service.** 

**In the first text box under "Quantity and / or Capacity", type: Up to** *X* **lines, where "X" is the number of phone and fax lines you currently have, plus one.** 

**Click Next.** 

**Click Next.** 

**Block 2, #13: check the second box.** 

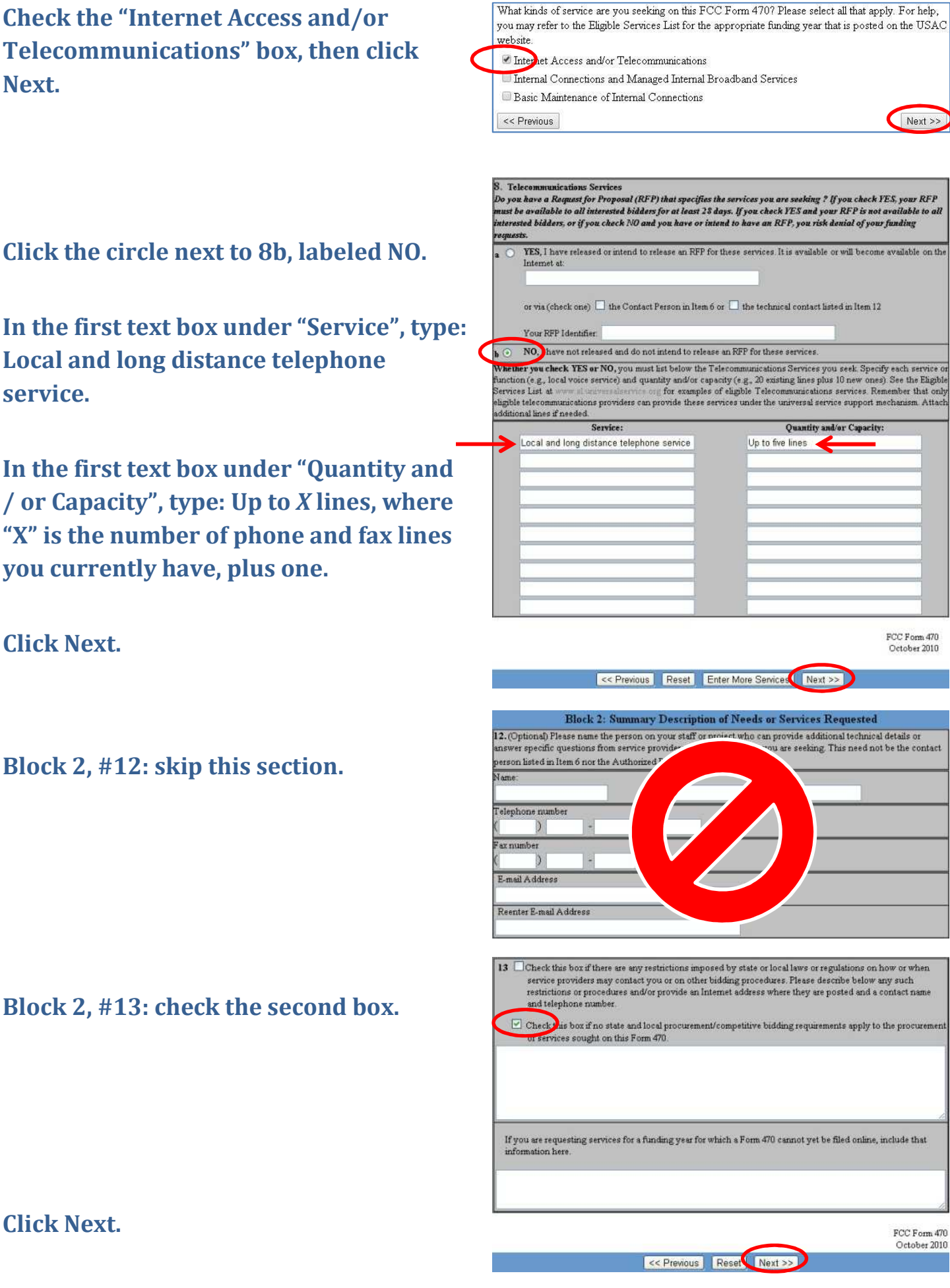

**Confirm that the "Internet Access and/or Telecommunications" box is checked, then click Next.** 

**Type your library's Entity Number into the text box, then click Search.** 

**Click on your library's name in the column named "Selection List" so that it is highlighted, then click "Add" to move it to the "Billed Entity" column.** 

**Click Next.** 

**Click Next again.** 

**Check boxes 16b, and 18 through 24.** 

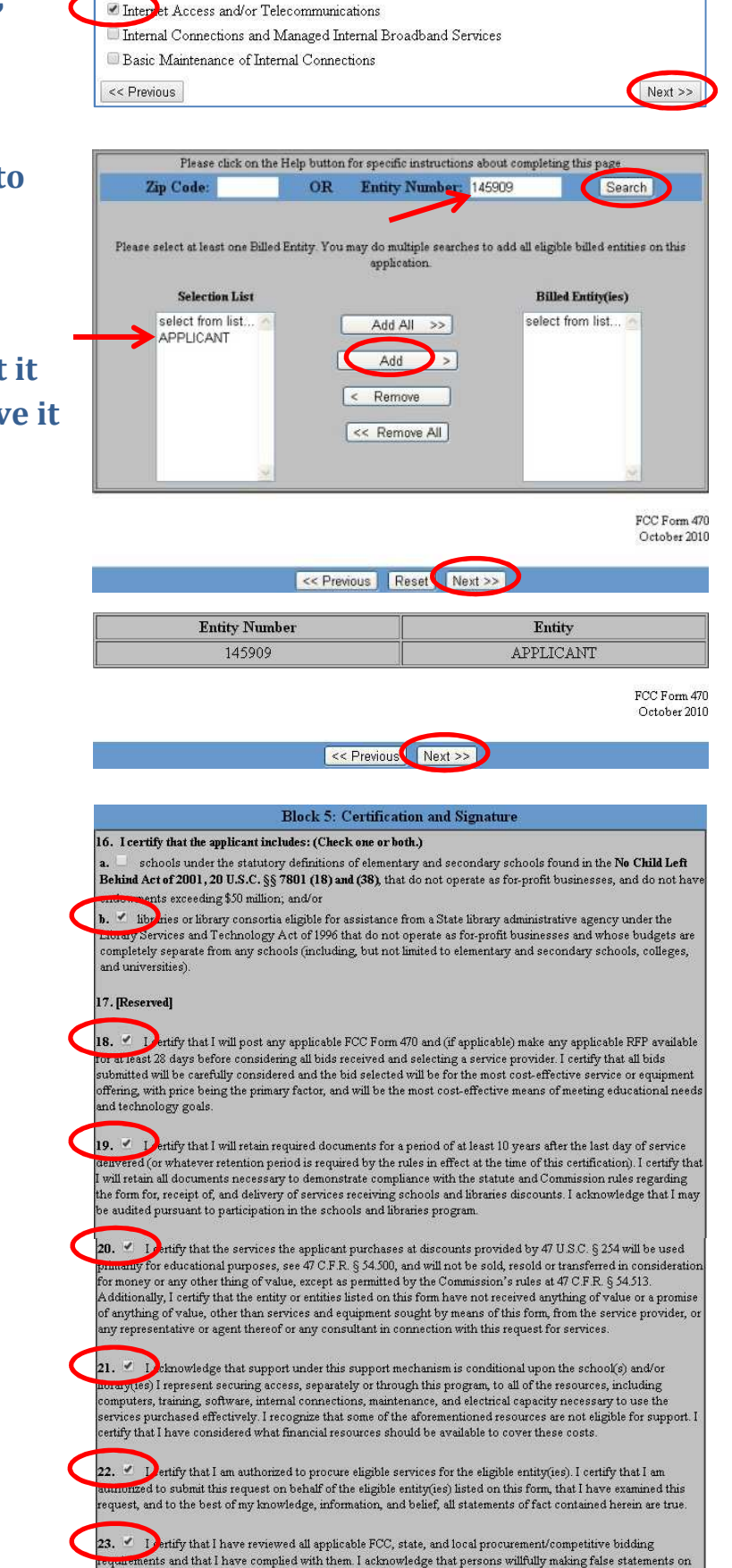

What kinds of service are you seeking on this FCC Form 470? Please select all that apply. For help, you may refer to the Eligible Services List for the appropriate funding year that is posted on the USAC

website

24. Leknowledge that FCC rules provide that persons who have been convicted of criminal violations or held giviny hable for certain acts ansing from their participation in the schools and libraries support mechanism are subject to suspension and debarment from the program.

r<del>equire</del>ments and that I have complied with them. I acknowledge that persons willfully making false statements on<br>this form may be punished by fine or forfeiture, under the Communications Act, 47 U.S.C. §§ 502, 503(b), or

imprisonment under Title 18 of the United States Code, 18 U.S.C. § 1001.

**Complete 27a through 27g with your name; your title (do not check the box under 27b); the mailing address, telephone and fax number of the library (use the phone number again if no fax); your email (re-enter email in the second text box under 27f); and the library's complete name.** 

## **Click Next.**

**Click Print Preview to review the form in its entirety.** 

**If there are no mistakes, print a copy of the form for your records, then close the preview window.** 

### **Click Submit.**

**You must now certify the application.** 

**If you have a PIN, click Electronic Certification.** 

**If you do not have a PIN, click Paper Certification.** 

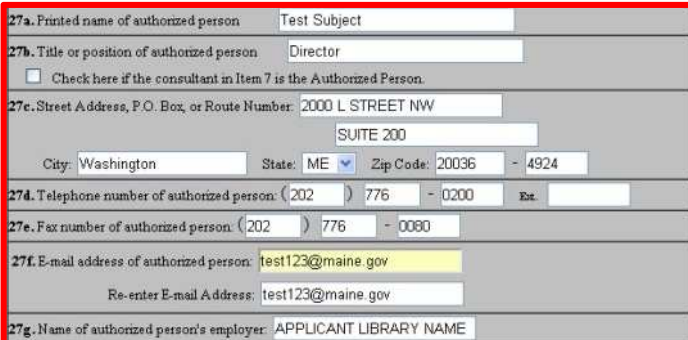

<< Previous | Reset | Next >>

- 1. Use the "Print Preview" button to review the information on your form. If you need to make corrections, close the Print Preview window and then click the "Previous" button to return to the appropriate entry screen and make your corrections.
- 2. When you are ready to submit your form, return to this page and print a copy of the form for your records. Then click the "Submit" button.
- 3. WHEN YOU CLICK "SUBMIT", YOUR FORM 470 IS POSTED TO THE USAC WEBSITE. Your 28-day waiting period does not start until you click the "Submit" hutton.
- 4. After you have submitted your form, follow the instruction to certify it
	- If you have a PIN, click "Electronic Certification" to certify your form online.
	- · If you do not have a PIN, click "Paper Certification" to certify your form on paper.

<< Previous Submit Print Preview

Please choose one of the following options to continue certification:

Form 470 Application#: 330860001046507

This is the final step in completing your Form 470. You may sign this document either electronically through the use of a PIN, or you may print out a certification page, sign it, and then mail it to the address listed below

For Electronic Certification, click the Electronic Certification button and you will view the electronic certification screen of Block 5. On this page you will enter the User ID that you created when requesting your PIN from the SLD, and your SLD PIN. If you do not have a PIN, you can request one using the "Request a PIN " button. If you have applied for a PIN but have not yet received one and want to E-Cert later, you can close out and come back later using Certify Complete from the Main Menu.

Electronic Certification

Paper Certification - After clicking the "Paper Certification" button, you will view the final screen of Block 5.

(1) Use Paper Certification ONLY if you are not Electronically Certifying your 470.

(2) Print out (using your browser), sign, and send in this Block 5 certification page. When you print Block 5 using your browser, the form will automatically include your Form 470 Application Number, Applicant Name, and Applicant Address. Item (25) must be signed by the person who will certify to the accuracy of the information on the form. Mail the signed Block 5 to:

 $SLD - Form 470$ P.O.Box 7026 Lawrence, KS 66044-7026

If sent by express delivery services or U.S. Postal Service, Return Receipt Requested, the form should be mailed to:

SLD Forms ATTN: SLD Form 470 3833 Greenway Drive<br>Lawrence, KS 66046

Paper Certification

**For an electronic certification, enter your PIN into #25.** 

**Check the box named "Please Check to affirm your compliance".** 

**Click Done at the bottom of the page.** 

**A pop-up will appear. Click OK.** 

**A Cert ID will appear where the PIN was entered. Print a copy of this page for your records, then click Done at the bottom of the page.** 

**You have now completed the Form 470!** 

**For a paper certification, print off the certification pages.** 

**Sign your name in pen at #25, and the date at #26, then photocopy all pages and keep the photocopy for your library's records.** 

**Send the certification pages (with the ink signature) by mail to the listed address.** 

**You have now completed the Form 470!** 

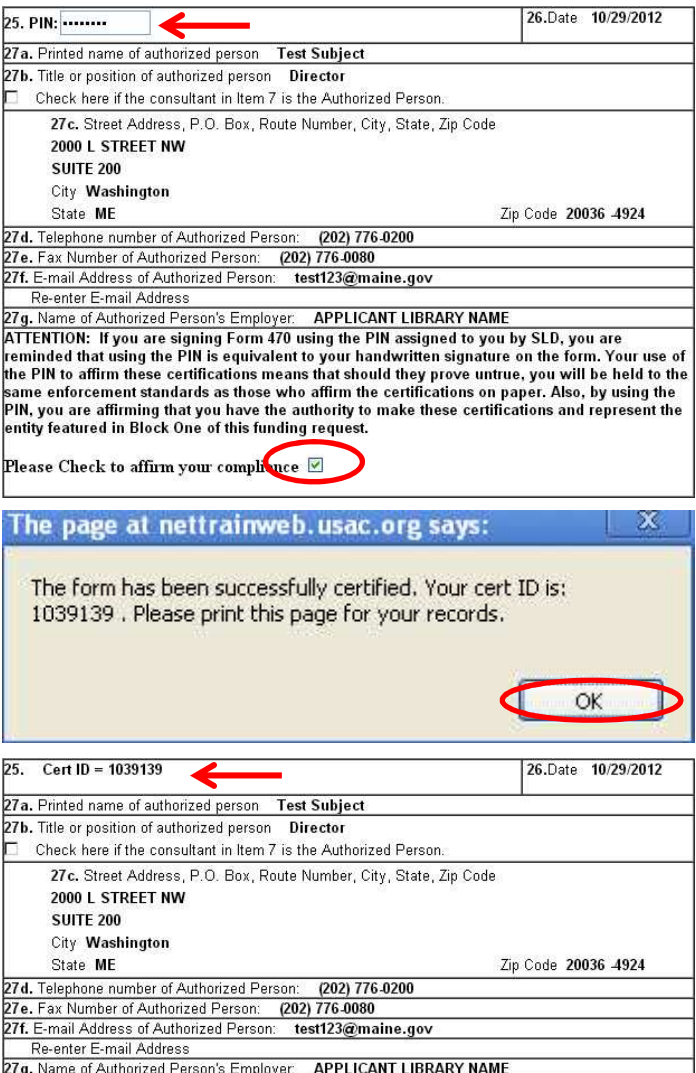

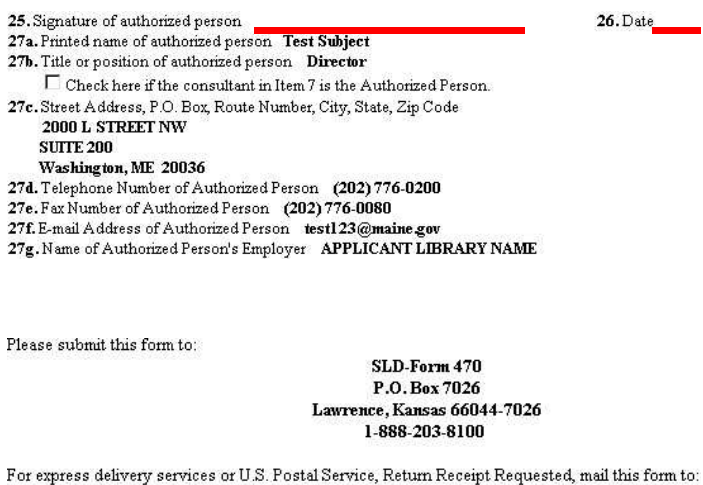

**SLD Forms** ATTN: SLD Form 470 3833 Greenway Drive Lawrence, Kansas 66046 1-888-203-8100